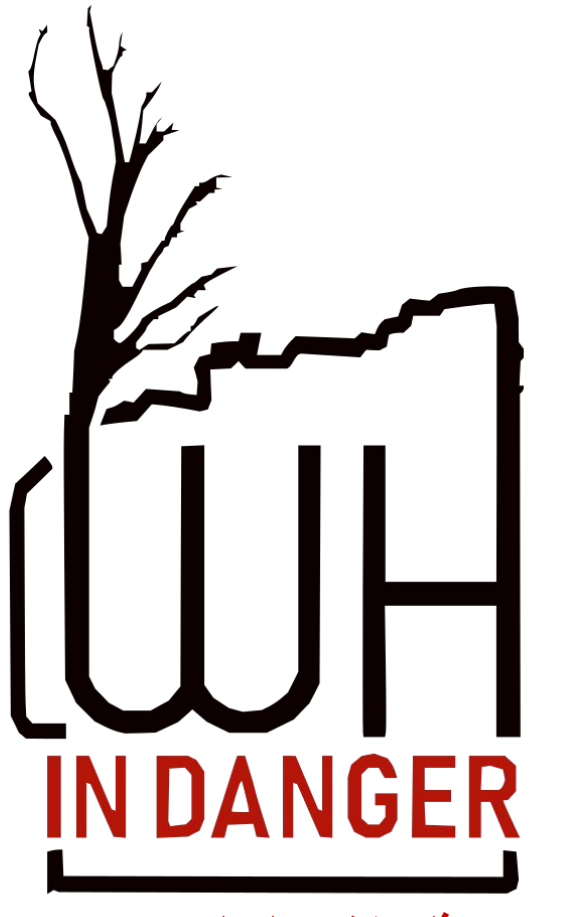

**فلنكتشف عالم التحریر!**

تركیبة المقالة

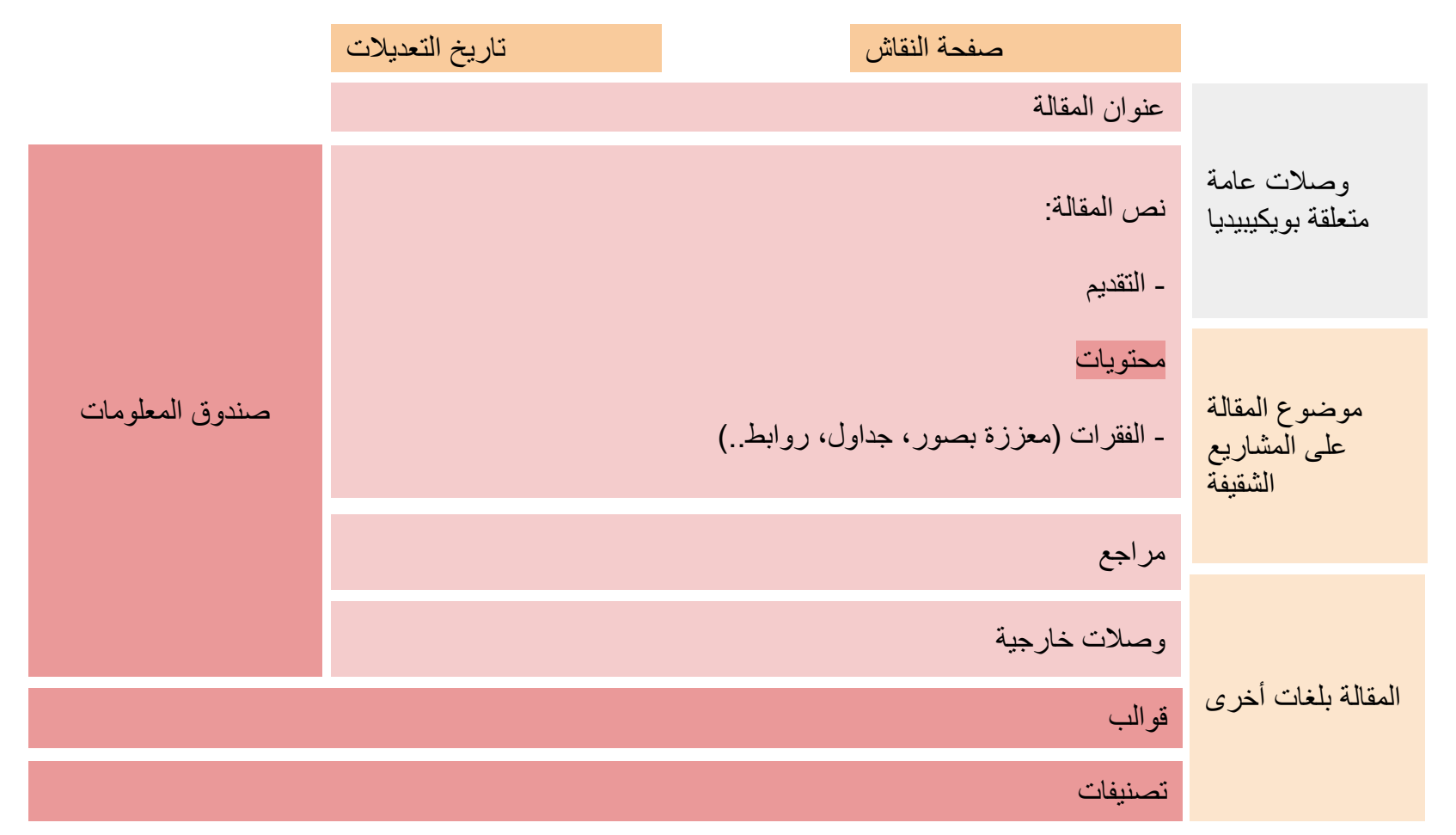

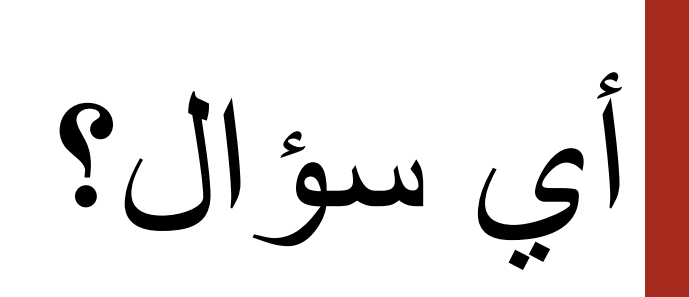

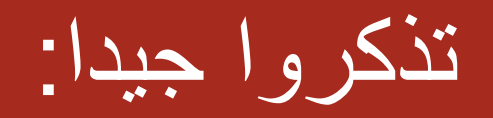

أدوت التحریر في منتھى البساطة!

أولا، ننشئ حسابا!

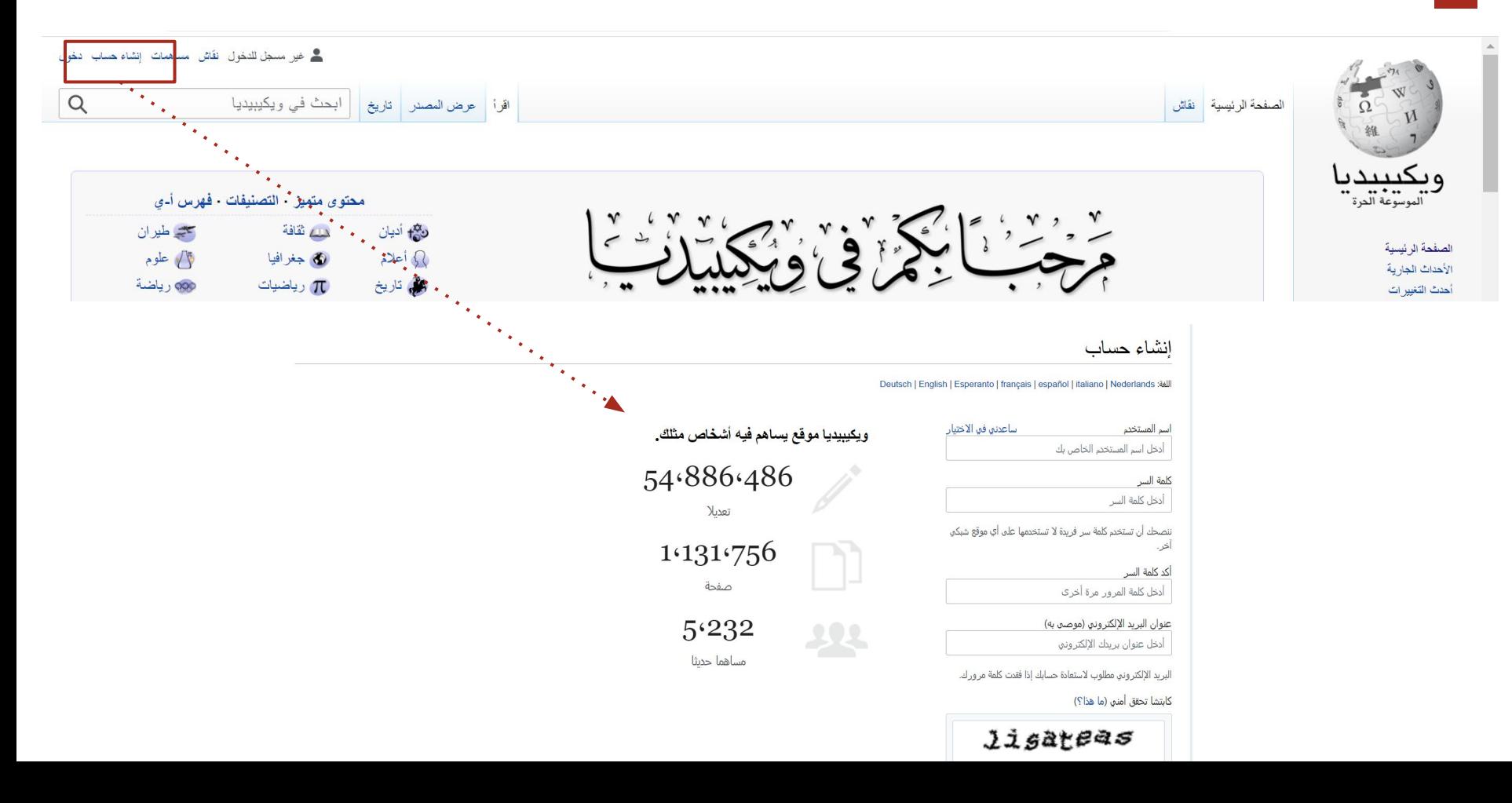

ثم نكتشف عالم الویكي!

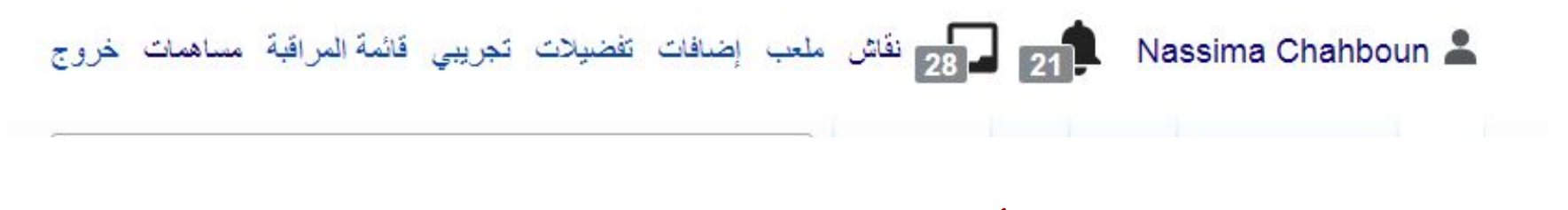

أدوات شخصیة للمحررین

ثم نكتشف عالم الویكي!

### أدوات متعلقة بالمحرّر

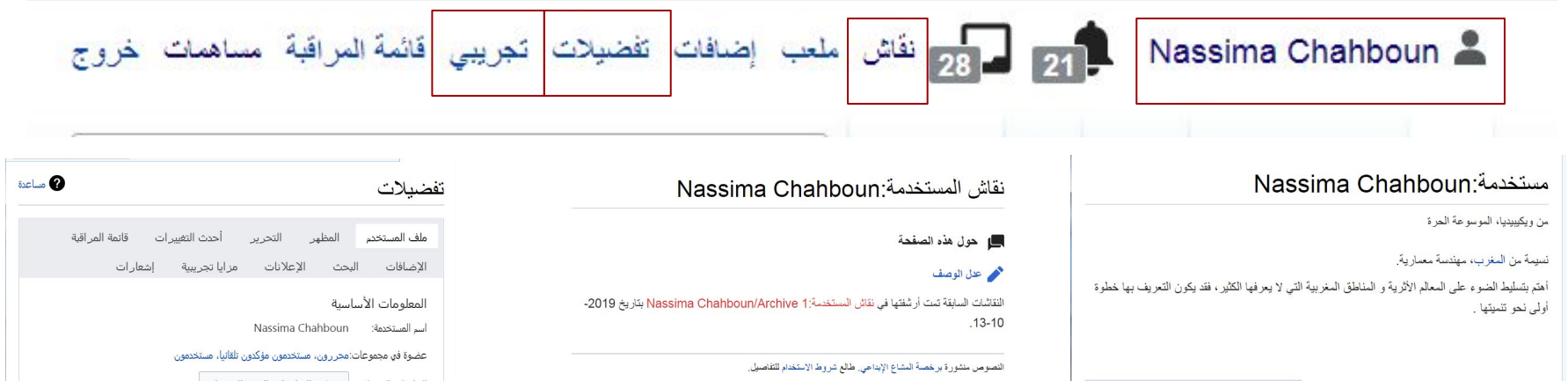

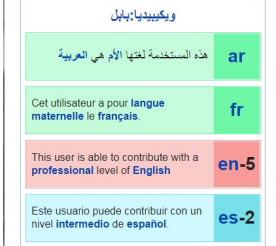

المواضيع النشطة مؤخرا ٧ : ضفح المواضيع

#### نشرة الأخبار والتحديثات في ويكيبيديا العربية للشهر السابق (يوليو ☆  $(2021)$ تعليقان • ملذ 22 يومًا

 $\cdots$ 

#### MediaWiki message delivery

أضف موضوعا جديدا

تشرة تمّوز إبوتيو 2021، تُسلّط الضوع على أهر الأخبار ، التحديثات، النقاشات، والنشاطات المكتملة أو تلك المستمرة في

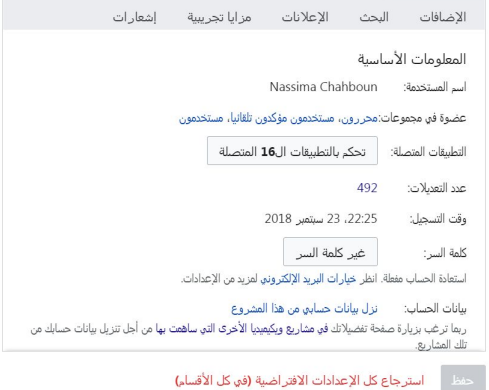

ثم نكتشف عالم الویكي!

#### أدوات متعلقة بالمقالات

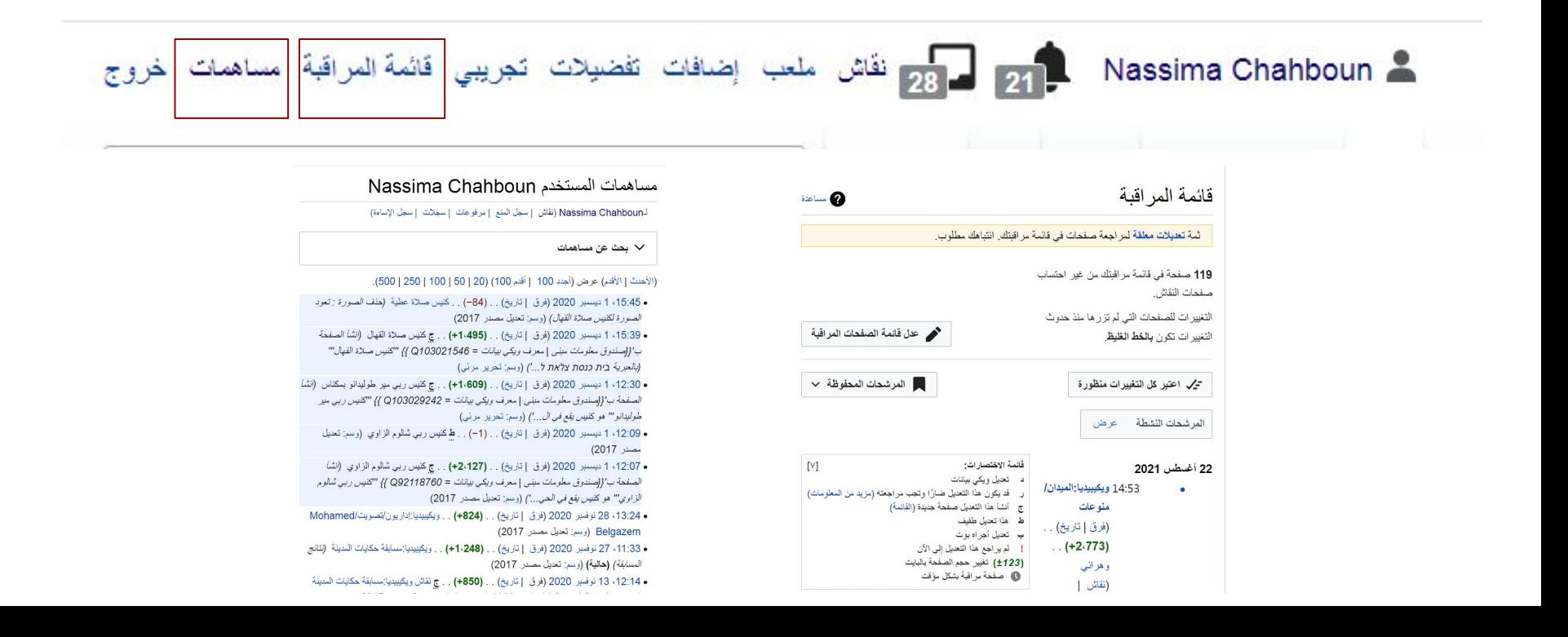

ثم نكتشف عالم الویكي!

و أخیرا، سترة النجاة!

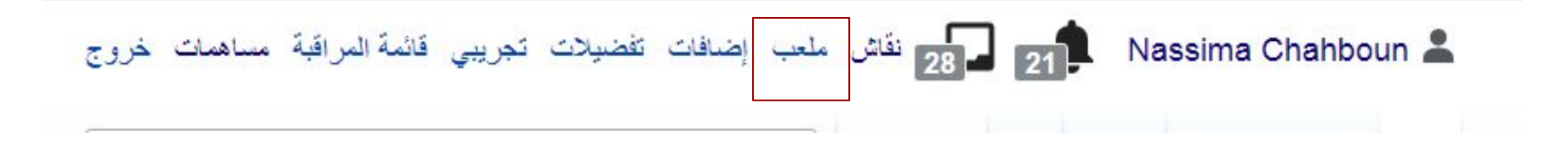

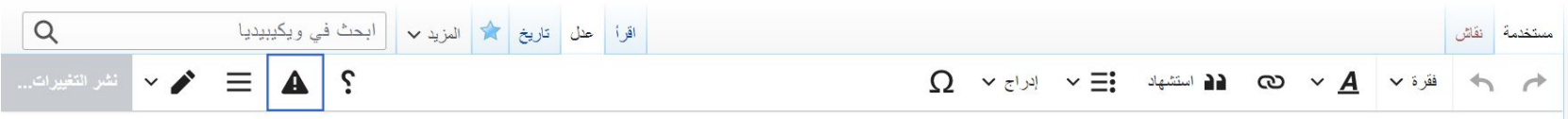

مستخدم:Nassima Chahboun/ملعب

من ويكيبيديا، الموسوعة الحر ة < مستخدمة:Nassima Chahboun

صفحة التحریر

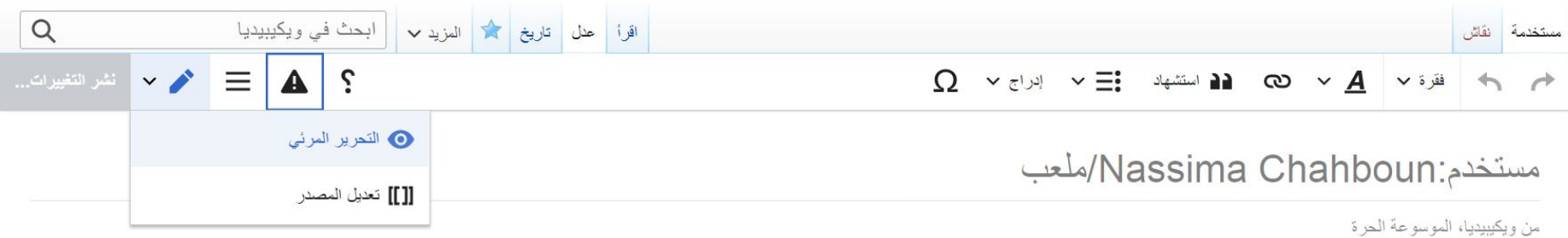

**تعدیل المصدر المحرر المرئي** | اقرأ | علل | تاريخ | ثم | المزيد v | | ابحث في ويكيبيديا | Q مستخدمةً نقاش <mark>ا</mark>  $\alpha$   $\mathbf{A}$   $\mathbf{B}$   $\mathbf{C}$   $\mathbf{A}$   $\mathbf{C}$   $\mathbf{C}$   $\leftrightarrow$   $\Rightarrow$   $\land$   $\land$   $\land$   $\land$  $\Omega \curvearrowright \mathbb{R}$  المتشهاد  $\Xi \triangleright$  الراج مستخدم:Nassima Chahboun/ملعب من ويكيبيديا، الموسوعة الحرة < مستخدمة:Nassima Chahboun مشروع ويندانجر اليمن معا سنوصل التراث اليعني إلى العالم بأسر ه. آخر تعنيل لهذه الصفحة كان يوم 13 أكتوبر 2019، الساعة 18:54. النصوص منشورة برخصة المشاع الإبداعي. طالع شروط الاستخدام للتفاصيل. سياسة الخصوصية حول ويكيبينيا إخلاء مسؤولية نسخة للأجهزة المصولة المطورون إحصائيات بيان تعريف الارتباطات

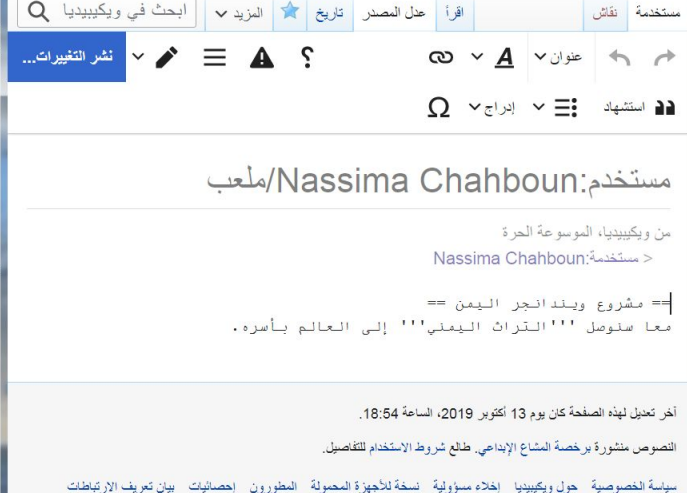

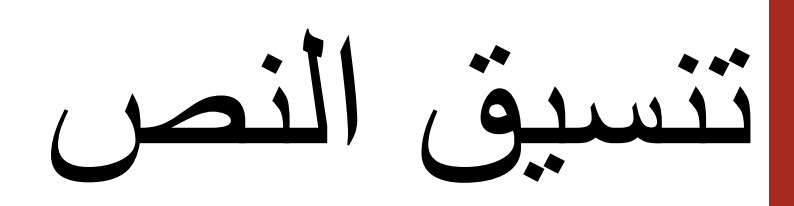

المحرر المرئي: تنسیق الفقرات

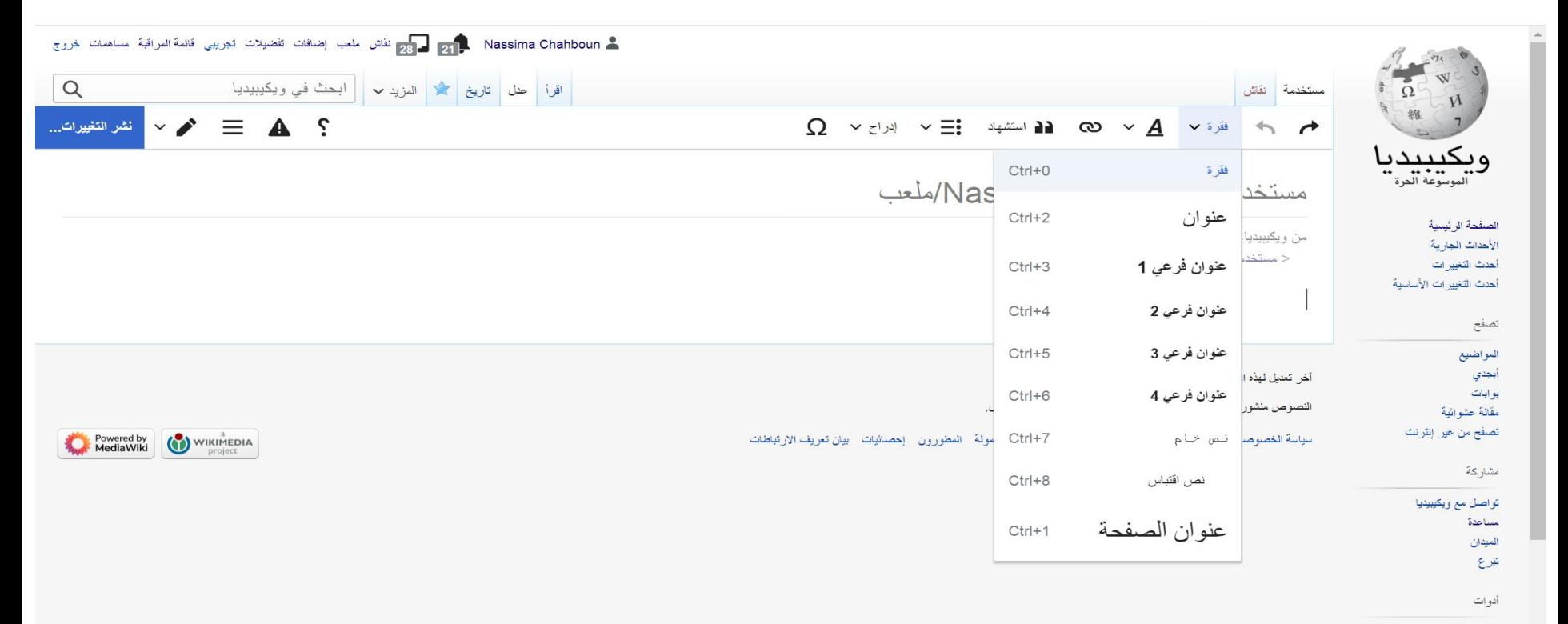

ماذا بصل هنا

المحرر المرئي: شكل النص

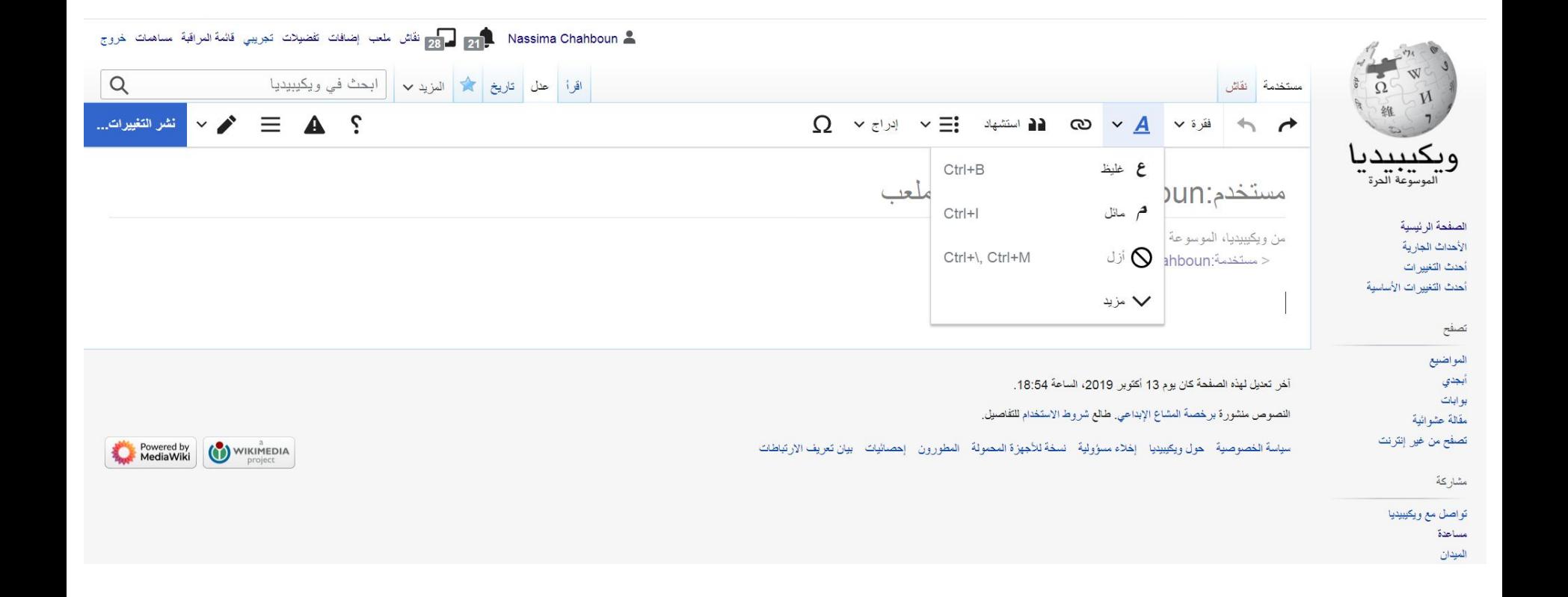

المحرر المرئي: تنسیق قائمة

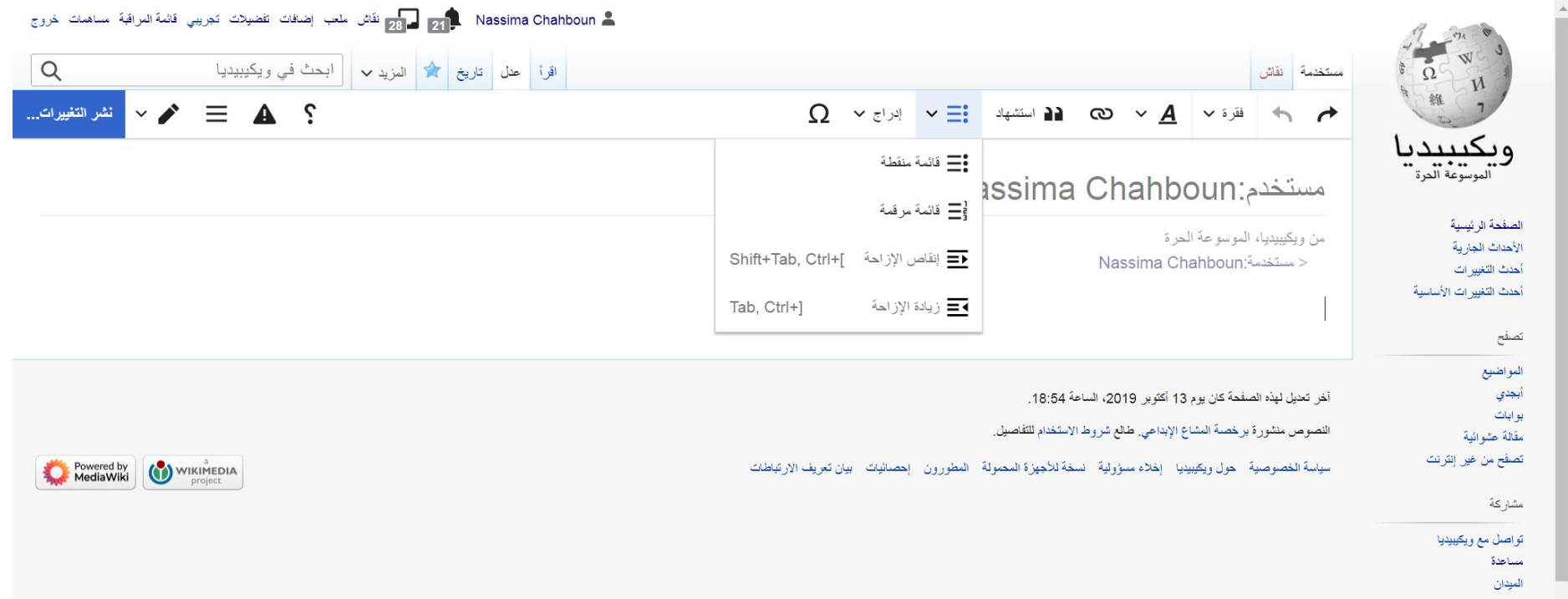

# إغناء النص

المحرر المرئي: إضافة عناصر أخرى

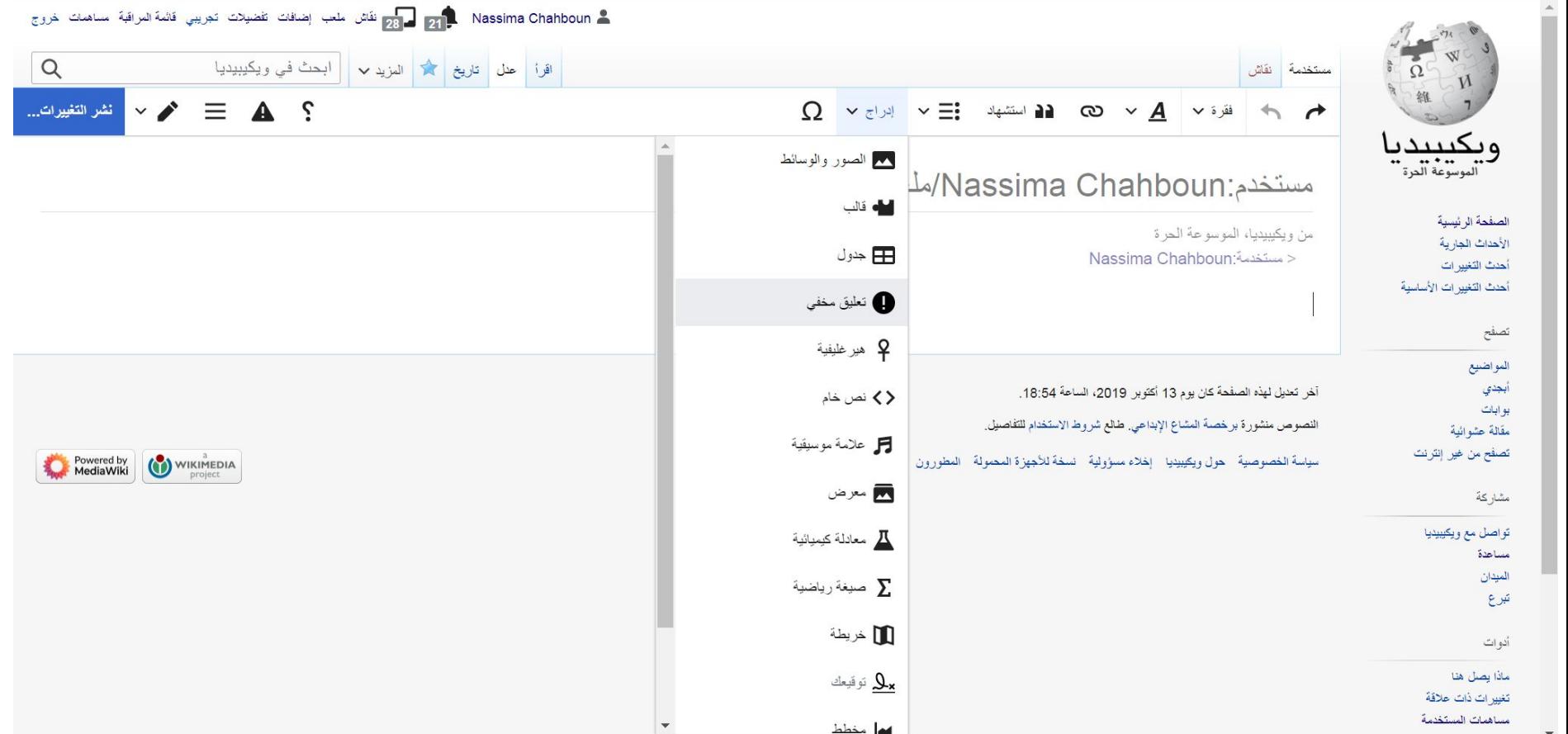

المحرر المرئي: الرموز

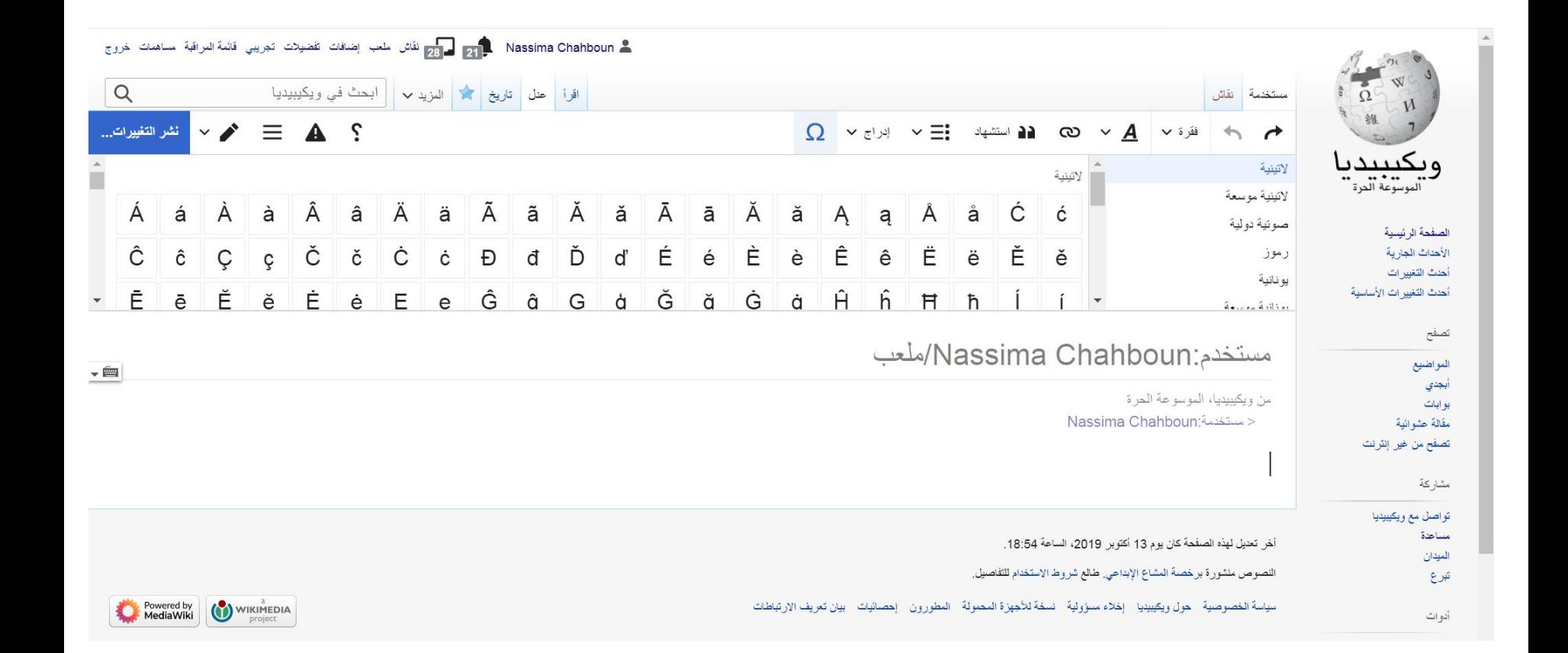

المحرر المرئي: الروابط

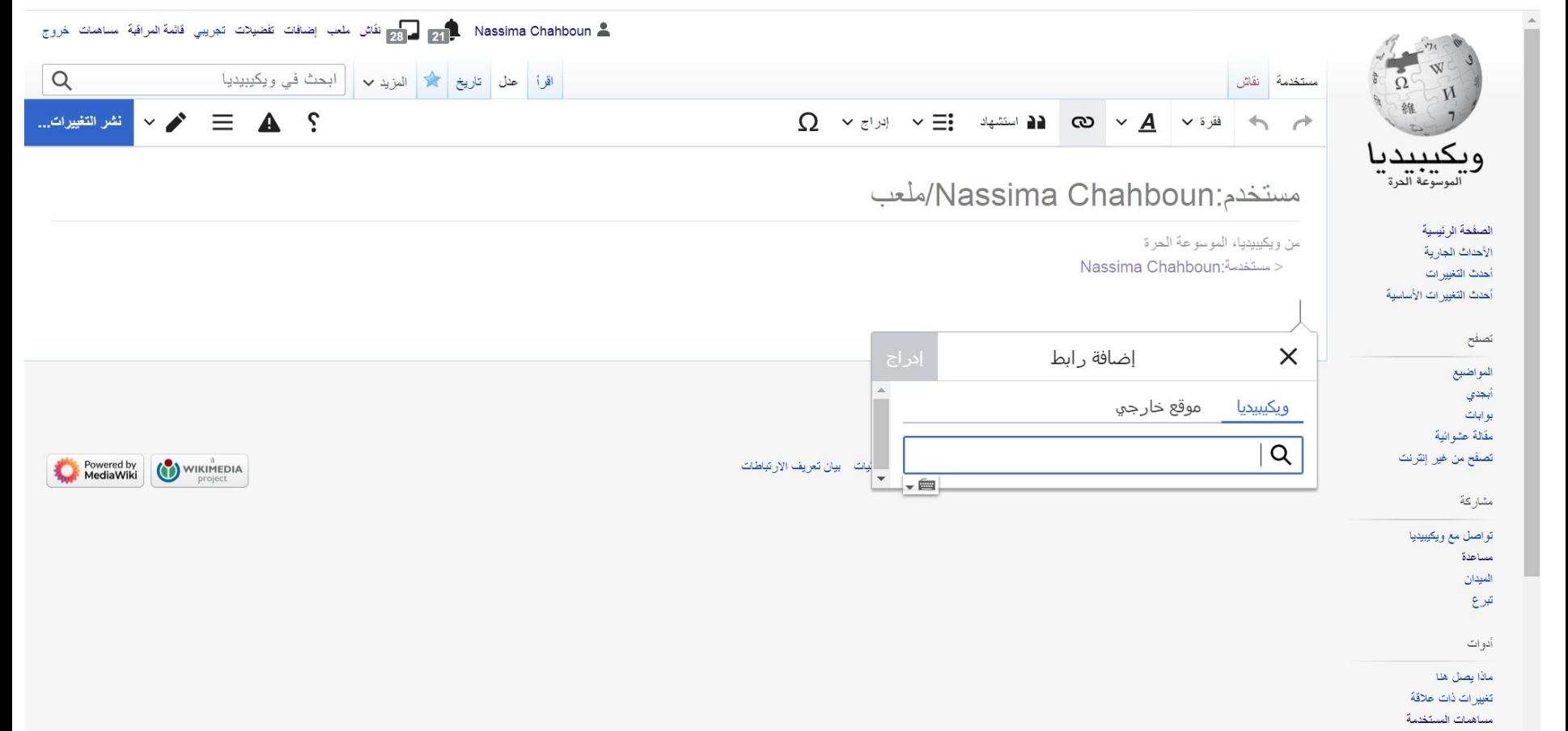

إضافة المصادر

إضافة المصادر: آلیا

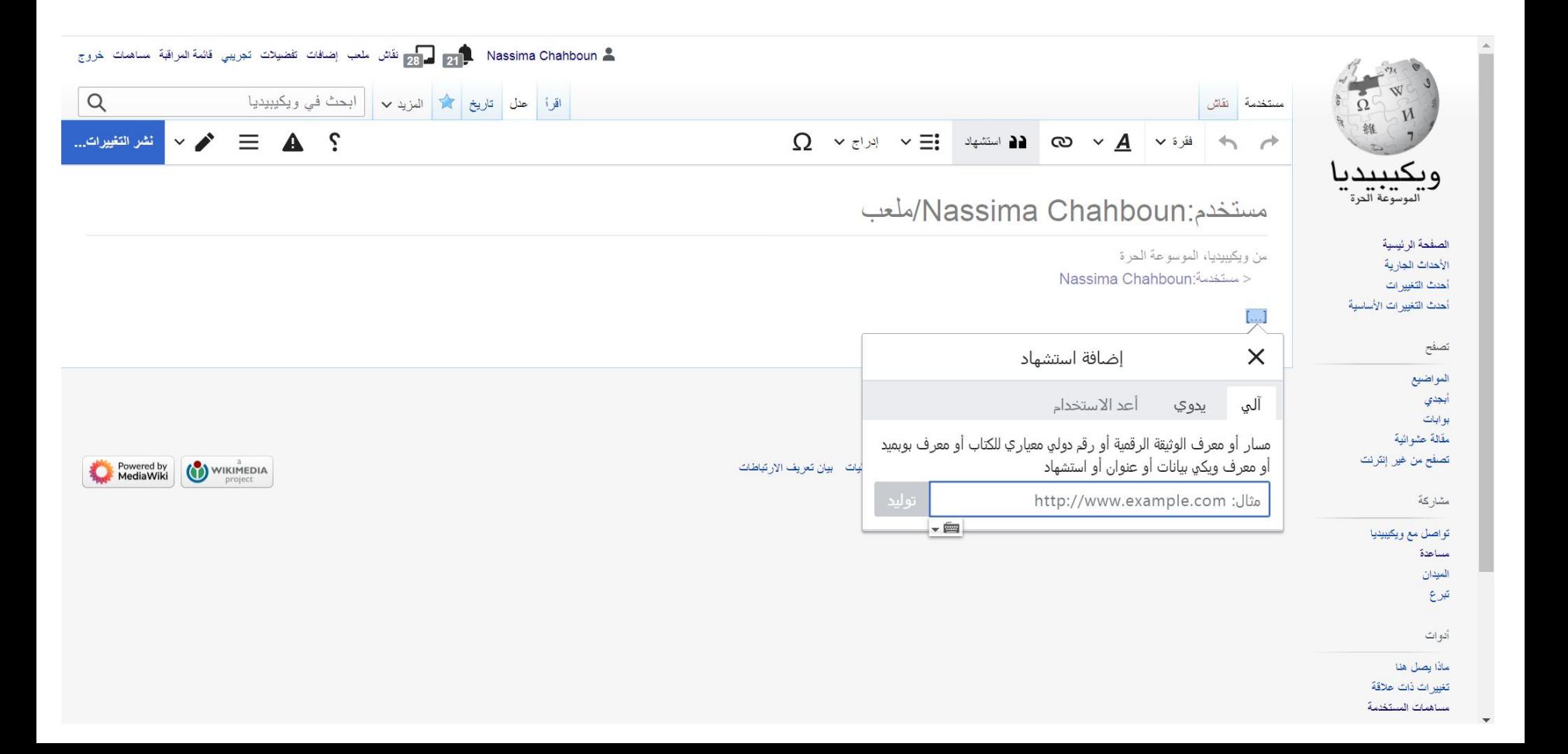

إضافة المصادر: یدویا

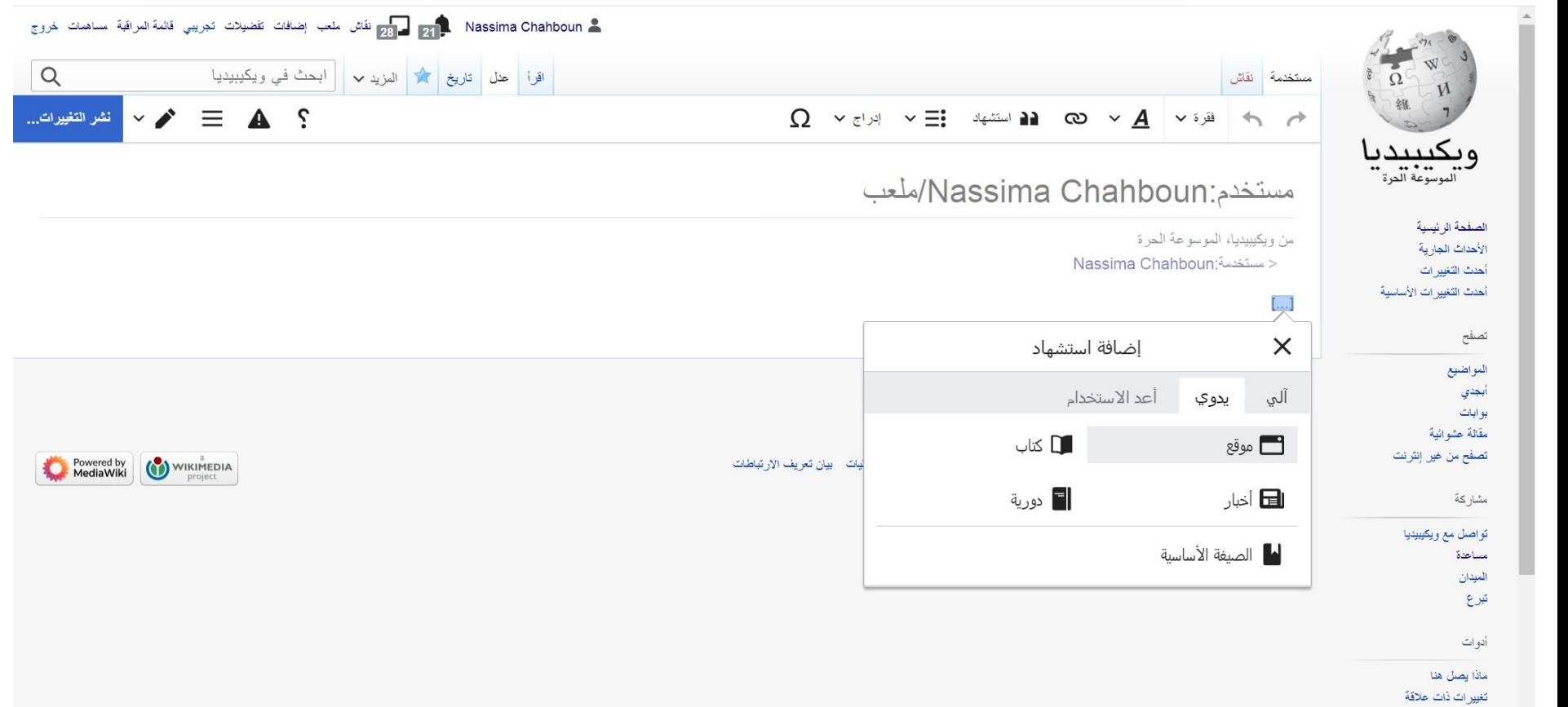

مساهمات المستخدمة

ما الذي تبقى؟

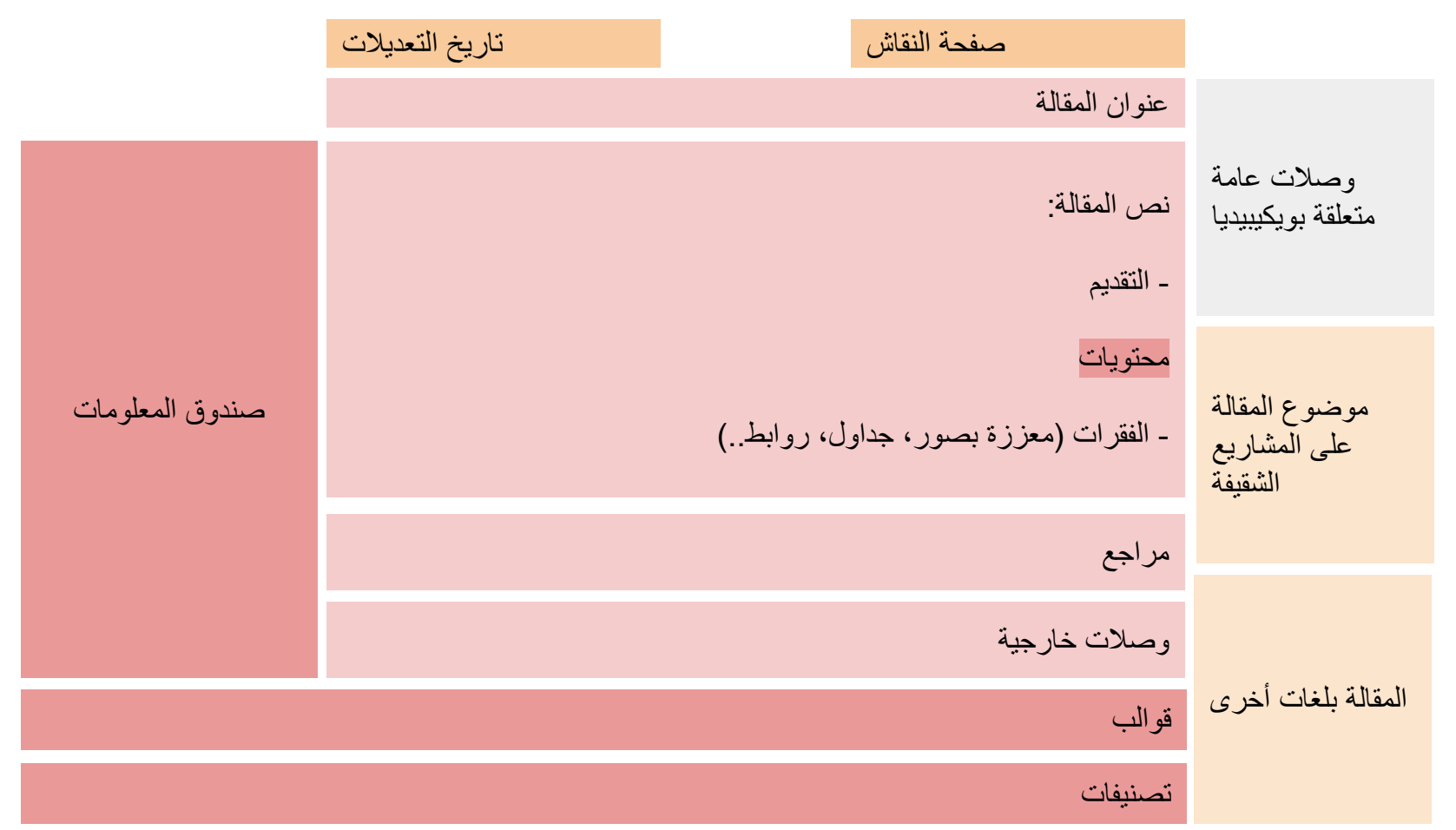

## حان وقت الانتقال إلى تعدیل المصدر

إضافة الروابط

التصنیفات ھي روابط داخلیة

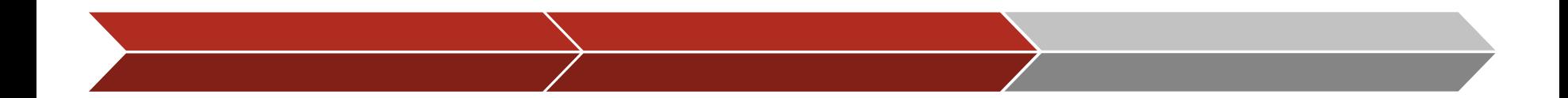

**النشر و التثبت**

لا تظھر التصنیفات في المحرر المرئي، نقوم بالنشر تم نتثبت

### **إدراج الرابط في المقالة**

التصنیفات ھي روابط داخلیة في ویكیبیدیا، نضیف الرابط باستعمال تعدیل المصدر

## **البحث عن التصنیف**

نستعمل زر البحث، و نكتب: تصنیف:اسم التصنیف

# صندوق الوصف و القوالب

## لا تحتاجون تعلم الترمیز!

#### **البحث عن قوالب مشابھة**

:البحث في مقالات مشابھة أو عبر زر البحث عن

قالب:اسم القالب / قالب:اسم صندوق الوصف

#### **نسخھا و تعدیل المحتوى**

ملئھا بالمعلومات الخاصة بالموضوع الذین .تكتبون حولھ

یمكنكم ترك خانات فارغة

الإدراج في نص المقالة بواسطة تعدیل المصدر

#### **الإضافة لنص المقالة و التثبت**

التحویل للمحرر المرئي لإظھار صندوق الوصف أو القالب

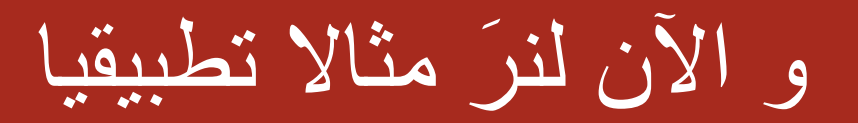

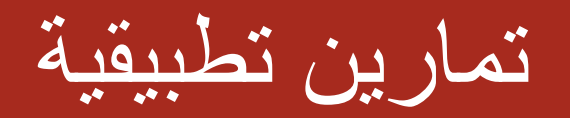

أنشؤوا حسابات ویكیبیدیا الخاصة بكم!

الخطوات:

- .1 إنشاء الحساب
	- .2 تأكید الإیمیل
- .3 كتابة اسم الحساب في مجموعة واتساب

1 أضیفوا 5 مراجع لمقالات من اختیاركم

الخطوات:

.1 اختاروا من مقالتین إلى 5 مقالات تریدیون الاشتغال علیھا

- .2 أوجدوا 5 مراجع [\(](https://unesdoc.unesco.org/)مثال: مكتبة اليونسكو الرقمية https://unesdoc.unesco.org/
- .3 أضیفوا المقالات التي تریدون الإشتغال علیھا، و المراجع التي وجدتموھا إلى جدول إكسل (سیتم إرسال الملف على واتساب)
	- .4 إضافة المراجع في الأماكن المناسبة
		- .5 كتابة ملخص التعدیل عند النشر

المشاركة في مسابقة "صفحات ویكیبیدیا بحاجة 2لصور" بعشر صور

الخطوات:

- .1 یمكنكم معرفة المزید حول المسابقة على ھذا الرابط: [مسابقة صفحات ویكیبیدیا بحاجة لصور](https://meta.wikimedia.org/wiki/Wikipedia_Pages_Wanting_Photos_2021/ar)
	- .2 اختاروا مقالات حول مواقع التراث العالمي من ھذه اللوائح: [English](https://en.wikipedia.org/wiki/Category:World_Heritage_Sites_by_country) - [Arabic](https://ar.wikipedia.org/wiki/%D8%AA%D8%B5%D9%86%D9%8A%D9%81:%D9%85%D9%88%D8%A7%D9%82%D8%B9_%D8%A7%D9%84%D8%AA%D8%B1%D8%A7%D8%AB_%D8%A7%D9%84%D8%B9%D8%A7%D9%84%D9%85%D9%8A_%D8%AD%D8%B3%D8%A8_%D8%A7%D9%84%D8%A8%D9%84%D8%AF) یفضل اختیار المقالات التي لا تحتوي على صور أو بھا صورة واحدة فقط
	- 3 البحث عن صور ذات جودة عالية على موقع Wikimedia Commons
		- .4 إضافة صورة واحدة في كل تعدیل
		- .5 إضافة الجملة التالیة لملخص التعدیل، حتى یتم احتساب المشاركة: #WWH# WPWP إضافة صورة

فقرة الأسئلة و الأجوبة